# **Cart Discount Promos**

### **Overview**

Cart Discount promotions can be created to give your customers either a percentage or dollar discount on their order. To be eligible, the customer simply needs to meet a minimum spend requirement.

If you like, you can even exclude certain products from the promotion. Excluded products will not count toward the spend requirement, and may or may not be discounted.

In the example below, we'll create a Cart Discount promotion for 20% off orders over \$250. This promo will exclude exercise machines.

This article assumes you've already got the Promotion Codes feature enabled for your website. If you haven't, please [contact us](mailto:support@commercevision.com.au) to switch it on for you.

### Step-by-step guide

- 1. In the CMS, navigate to **Campaigns & Promotions Promotion Codes**.
- 2. Click '**Add Promotion Code**'.

 $+1$ **Add Promotion Code** 

- 3. Select **Promotion Type** <sup>=</sup>**Cart**.
- 4. Next, decide whether your customer will get a **dollar** or **percentage discount** and select your scenario accordingly. Our example will use the % discount.

When I spend X dollars then I get a Y dollar discount

The customer gets a discount of a certain dollar amount once they spend over a minimum amount.

#### When I spend X dollars then I get a Y percentage discount

The customer gets a discount of a certain percentage of the order total once they spend a minimum amount.

5. Enter the **Promotion Code** (no spaces). This is what your customer enters at checkout to redeem the promo. Promotion Code \*

#### 20off250

The code that the end user enters into the 'Apply Promotion Code' field

6. Give the promotion a **description**. This will be displayed in the user's order summary during checkout.Description \*

20% off orders over \$250

● The description of the promotion code when it is displayed on the cart and order summary

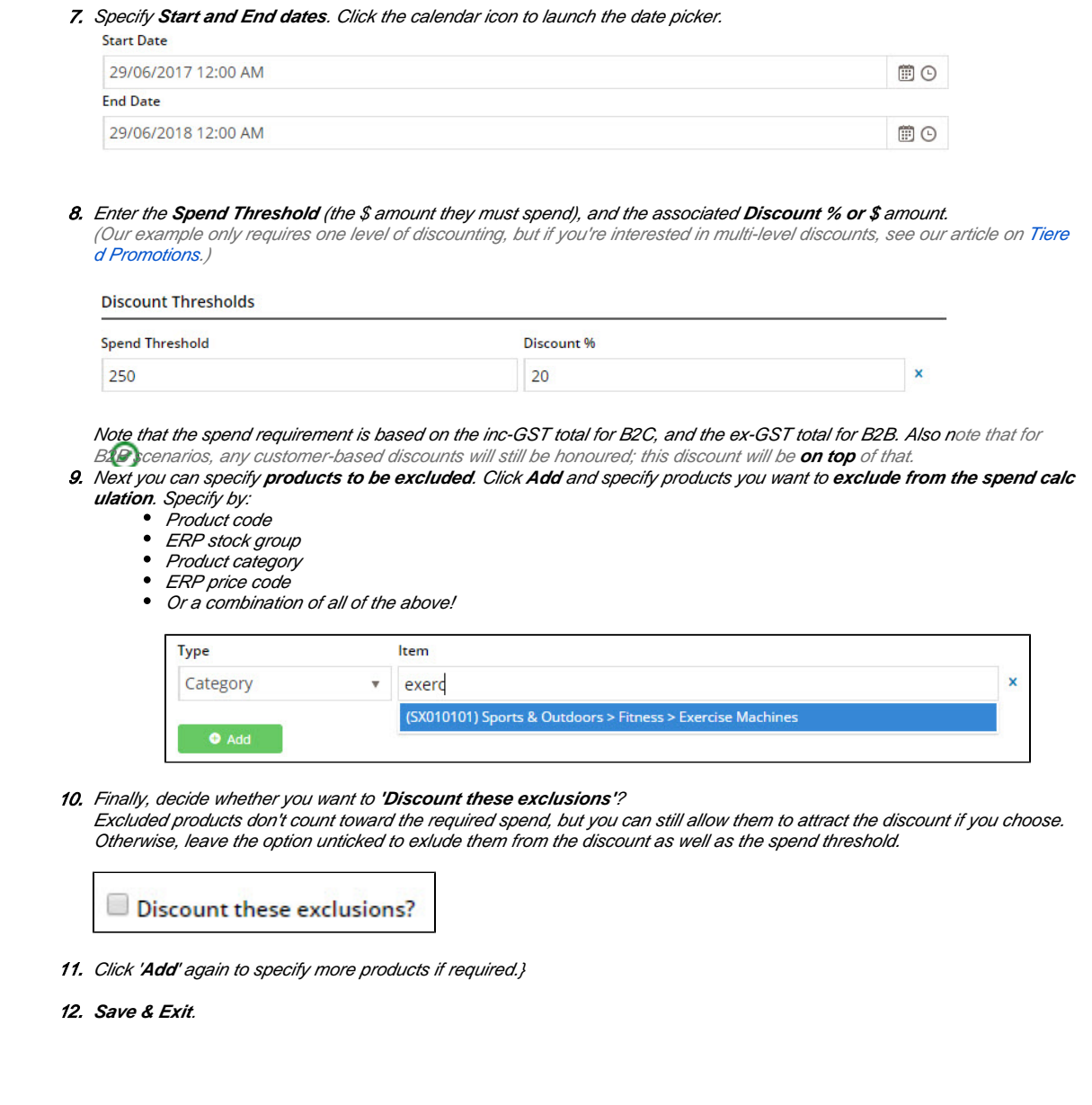

Your cart discount promo is now ready to go!

## Advanced options

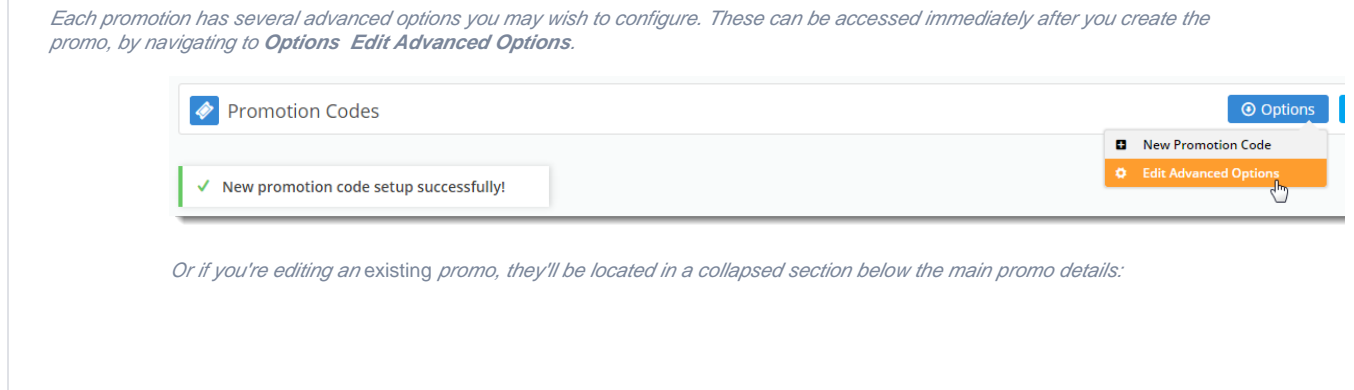

#### (+) Advanced Options

#### **Misc Options**

- **Status** Active / Disabled / Deleted
- **Applied To** B2C / B2B / Both
- **Criteria Fail Remove promo Code** automatically remove the promotion code from the cart when the contents get updated and requirements are no longer met.
- **Not Applicable With Other Offers** prevents the code from being used on orders where other promotion codes are already applied.
- **Free Product To Be Added in Pronto** (for free product promos only) the free product must be manually added to the sales order once it has integrated to PRONTO. Only note lines containing the Promotion Code and Description will be added to the order if this option is enabled.

#### **Usage Limits**

You can set the max number of times the promo code can be used, either by an individual **User**, users on a particular **Customer** Code, or **Globally** (site-wide). Leaving these limits at 0 = unlimited use by all.

From version 4.10+, you can also specify a user (or comma-separated list of users) who are permitted to use the promotion code. Any user not in this list will be unable to apply the promo to their order.

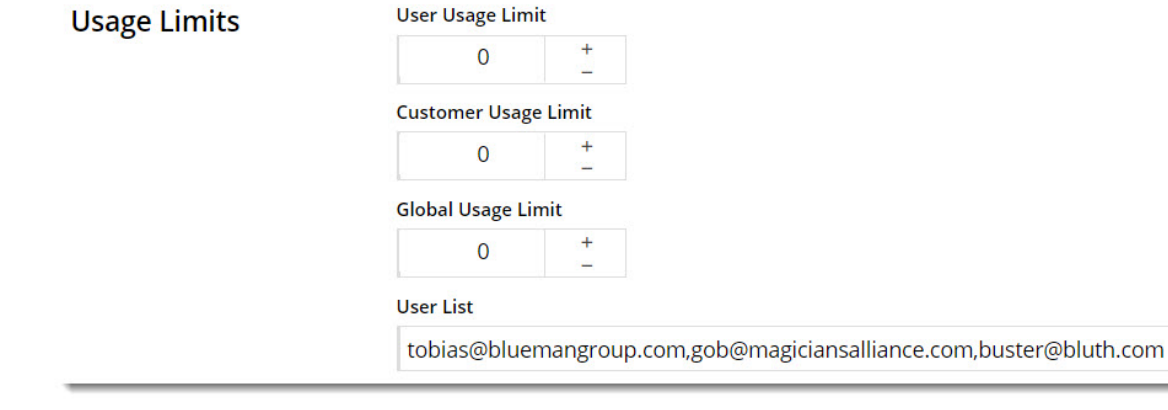

#### **Messages**

There are default messages set at the promotion code feature level, but these can be overridden for each individual promotion. Leaving these blank will use the defaults.

- **Promo Code No Longer Applies Message** The notification displayed when the promo code was previously applied, but the user has updated their cart contents such that they are no longer eligible for the promotion.
- **Promotion Code Error Message** The notification displayed when the promo code can't be applied. Perhaps the cart value is not high enough, or the user hasn't purchased the minimum quantity.
- **Promotion Code Applied Message** The notification displayed when the promo code is successfully applied to the user's cart.

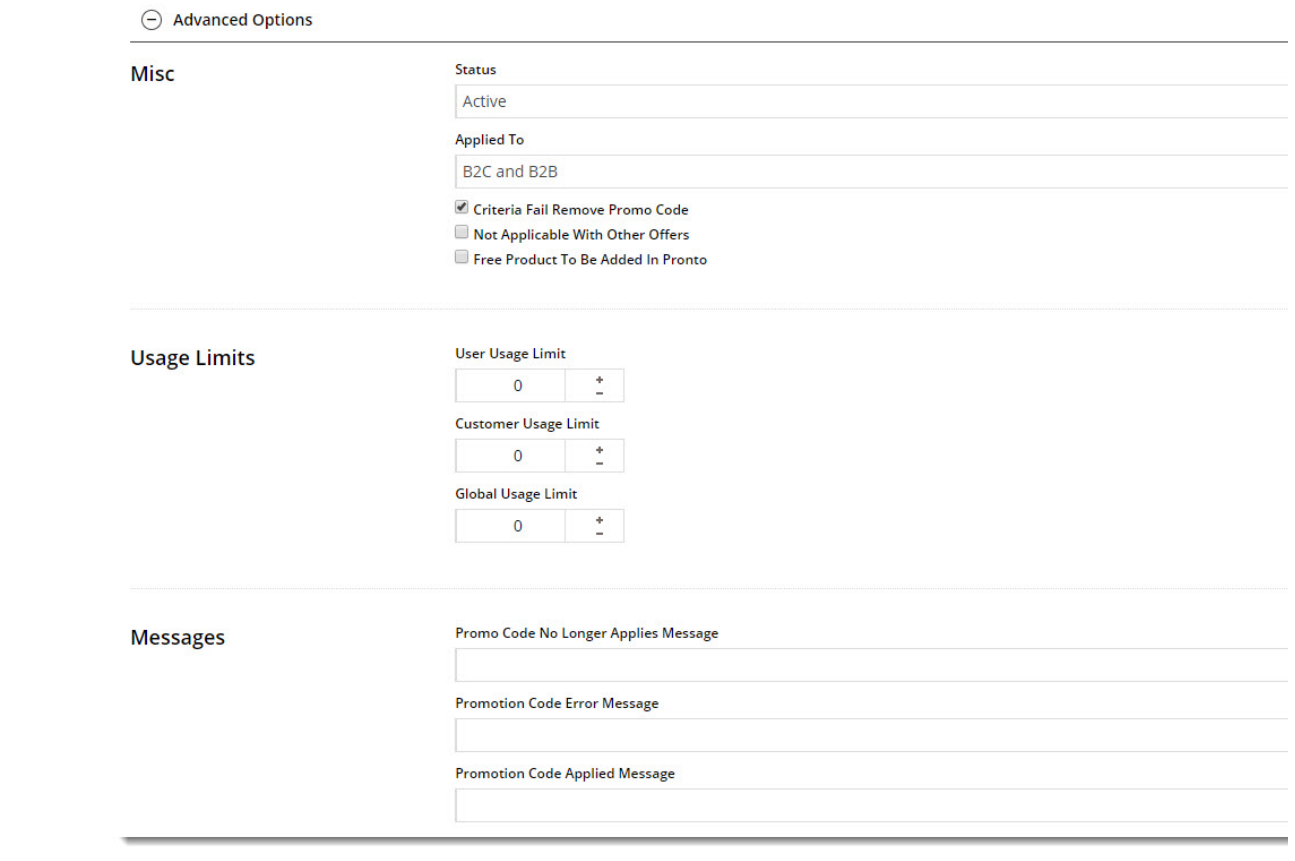

We recommend that Promotion Codes be configured on your Stage site and thoroughly tested to ensure behaviour is as expected.

## Additional Information

Cart Discount Promos can now be configured to exclude products, product groups, or product categories from the promotion.

There are also additional advanced options that you can configure for promotions. They become available after the promo is created.

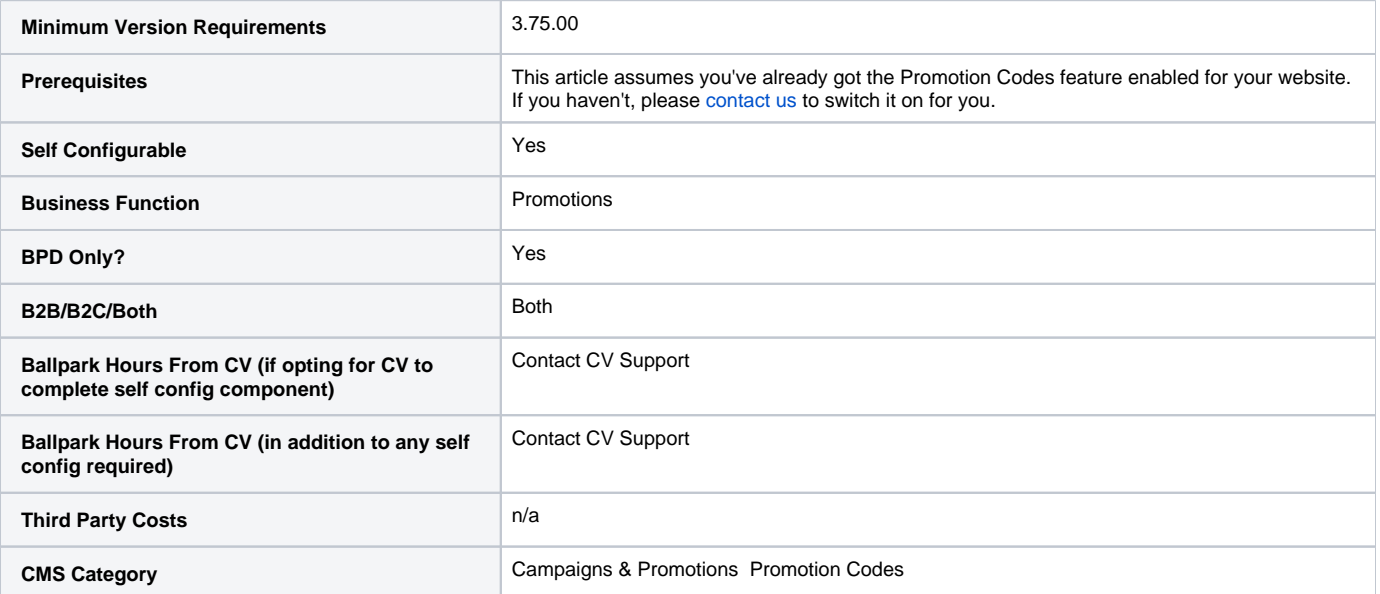

## Related articles

• [Product Ribbons](https://cvconnect.commercevision.com.au/display/KB/Product+Ribbons)